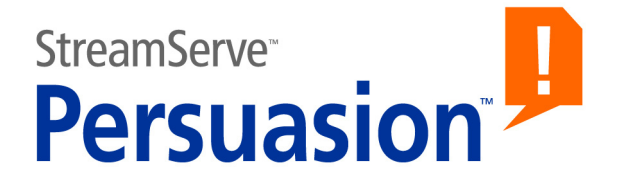

# **StreamServe Persuasion SP5 Document Broker Plus**

**User Guide**

**Rev A**

StreamServe Persuasion SP5 Document Broker Plus User Guide Rev A © 2001-2010 STREAMSERVE, INC. ALL RIGHTS RESERVED United States patent #7,127,520

No part of this document may be reproduced or transmitted in any form or by any means, electronic or mechanical, for any purpose, without the express written permission of StreamServe, Inc. Information in this document is subject to change without notice. StreamServe Inc. assumes no responsibility or liability for any errors or inaccuracies that may appear in this book. All registered names, product names and trademarks of other companies mentioned in this documentation are used for identification purposes only and are acknowledged as property of the respective company. Companies, names and data used in examples in this document are fictitious unless otherwise noted.

StreamServe, Inc. offers no guarantees and assumes no responsibility or liability of any type with respect to third party products and services, including any liability resulting from incompatibility between the third party products and services and the products and services offered by StreamServe, Inc. By using StreamServe and the third party products mentioned in this document, you agree that you will not hold StreamServe, Inc. responsible or liable with respect to the third party products and services or seek to do so.

The trademarks, logos, and service marks in this document are the property of StreamServe, Inc. or other third parties. You are not permitted to use the marks without the prior written consent of StreamServe, Inc. or the third party that owns the marks.

Use of the StreamServe product with third party products not mentioned in this document is entirely at your own risk, also as regards the StreamServe products.

StreamServe Web Site <http://www.streamserve.com>

# **Contents**

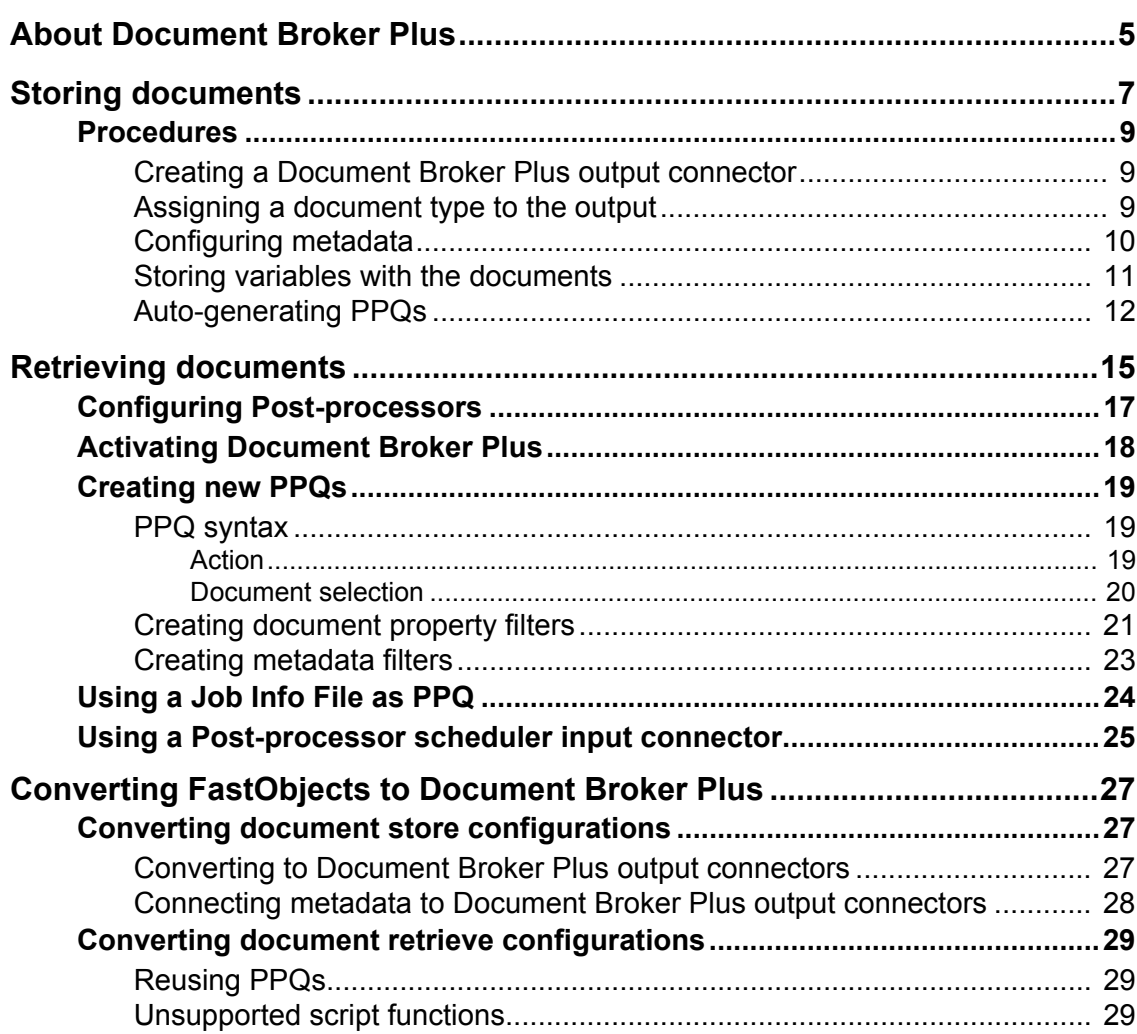

**4**

# <span id="page-4-0"></span>**About Document Broker Plus**

Document Broker Plus enables StreamServer applications to store documents in a common repository. A StreamServer application can retrieve the stored documents, and deliver the output via the appropriate output channels.

Variables and metadata can be stored with the documents, and be used by the retrieving StreamServer application for various purposes such as scripting, sorting, enveloping, etc.

The document storage (Post-processing storage) used by Document Broker Plus is a runtime repository. This means all documents are stored in a runtime repository, and no additional database for document storage is required

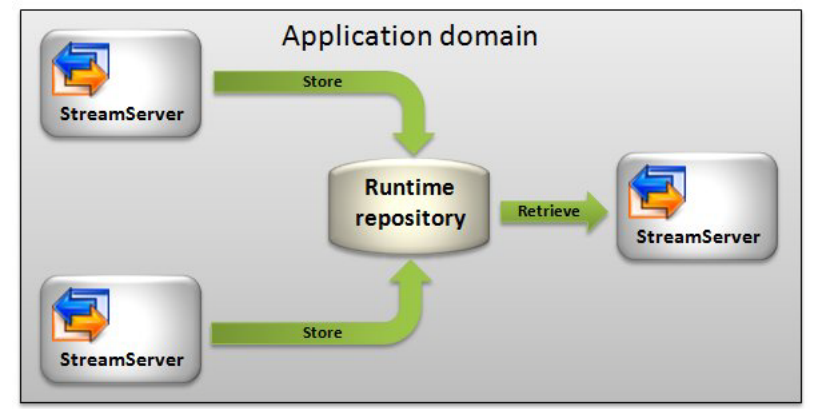

*Figure 1 Runtime repository used as document storage*

### **Storing and retrieving documents**

Several StreamServer applications can store documents in the same runtime repository, and the stored documents can be retrieved by a StreamServer application connected to the same runtime repository.

In Document Broker Plus "out of the box", all StreamServer applications must belong to the same application domain. This means the runtime repository in the application domain is used as Post-processing storage.

You can also use custom connection profiles to connect StreamServer applications in different application domains to a common runtime repository. Please contact StreamServe support for assistance.

### **Adding metadata to documents**

Metadata, for example customer number, customer name, etc., can be stored with the documents in the Post-processing storage. This enables applications to use the metadata to search for specific documents in the Post-processing storage.

### **About Document Broker Plus**

### **Post processing documents**

Documents retrieved from the Post-processing storage can be post-processed. Post-processing includes sheet layout, sorting, and enveloping of documents. See the *Sheet layout* documentation (*About sheet layout*) and the *Document sorting and bundling* documentation (*About document sorting and bundling*) for more information on post-processing features.

### **Document Broker for FastObjects**

Previous versions of StreamServe Persuasion include a Document Broker solution where documents are stored in a FastObjects database. This solution is still available in StreamServe Persuasion SP5.

You can upgrade Design Center Projects that include Document Broker for FastObjects to Persuasion SP5, and convert the Document Broker solution to Document Broker Plus. See *[Converting FastObjects to Document Broker Plus](#page-26-3)* on [page 27](#page-26-3). There are however some features in Document Broker for FastObjects (scripting, job context, PPQ editor, etc.) that cannot be used in the Persuasion SP5 version of Document Broker Plus.

**Note:** You cannot use Document Broker for FastObjects and Document Broker Plus in the same Design Center Project.

# <span id="page-6-0"></span>**Storing documents**

To store documents in a Post-processing storage, you need a specific output connector and driver. You must also specify a document trigger for the output documents, and assign the appropriate document type to the output documents.

### **Output connector and driver**

You must use the Document Broker Plus output connector and SDR for Relational Database driver. See *[Creating a Document Broker Plus output](#page-8-1)  [connector](#page-8-1)* on page 9 for information on how to configure an output connector to store documents in a Post-processing storage.

#### **Document trigger**

To store the output as documents, you must create a document trigger that defines what to include in each document. You create the document trigger, e.g. \$customerNumber, on the Document Trigger tab in the runtime output connector settings dialog box for the output connector.

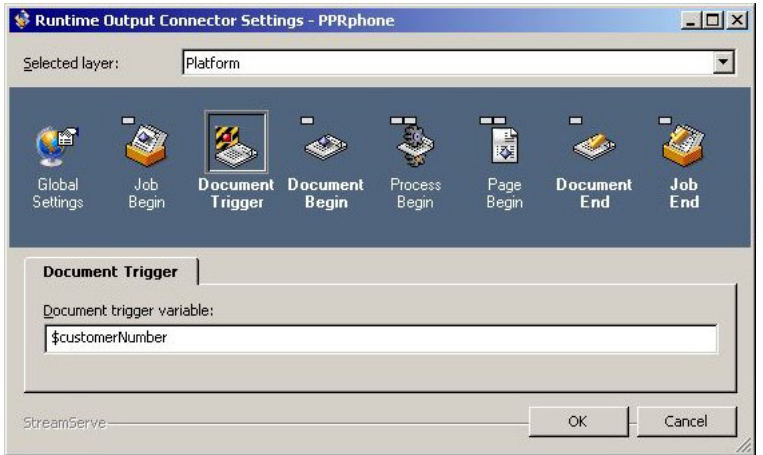

*Figure 2 Using \$customerNumber as Document Trigger*

#### **Document type resource**

You must add the appropriate document type resource to the output connector. The document type defines which Post-processing storage to use, and the metadata to attach to the stored documents. See *[Assigning a document type to the](#page-8-2)  output* [on page 9](#page-8-2) for information on how to assign a document type to an output connector.

#### **Metadata**

You can attach metadata to the output documents. Metadata is used by the document retrieving StreamServer application to:

Search and retrieve stored documents.

Sort, bundle, and envelope documents.

Metadata is defined in the document type resource added to the output connector. See *[Configuring metadata](#page-9-0)* on page 10 for information on how to configure metadata in a document type.

### **Stored variables**

The document retrieving StreamServer application cannot use variables defined in the document storing StreamServer application. To make a variable available after a document is stored, you must store the variable with the document. See *[Storing variables with the documents](#page-10-0)* on page 11 for information on how to store variables.

### **Compressing the output**

Documents are by default compressed before they are stored. This reduces the size of the Post-processing storage and enables documents to be retrieved faster. For smaller jobs it can be more efficient not to compress the data.

You specify whether to compress data on the Device Driver Settings tab at Job Begin in the runtime output connector settings dialog box for the output connector.

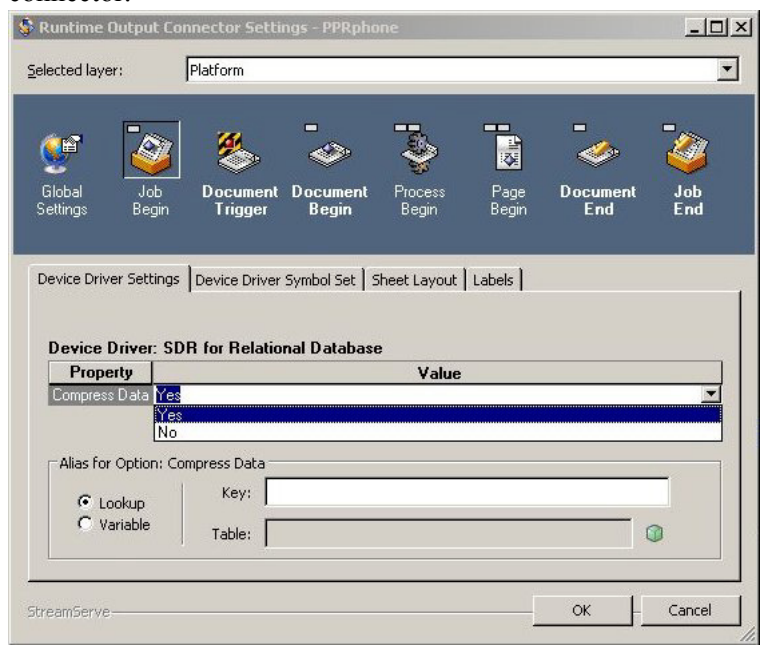

*Figure 3 Compressing output*

### **PPQ for all documents in a stored job**

StreamServers that retrieve documents from a Post-processing storage use Post Processor Queries (PPQs) to determine which documents to retrieve.

If you want a StreamServer to retrieve all documents in a job stored in the runtime repository, you can let the StreamServer that stores the jobs create the PPQ for you. See *[Auto-generating PPQs](#page-11-0)* on page 12 for information.

## <span id="page-8-0"></span>**Procedures**

### **In this section**

- *[Creating a Document Broker Plus output connector](#page-8-1)* on page 9
- *[Assigning a document type to the output](#page-8-2)* on page 9
- *[Configuring metadata](#page-9-0)* on page 10
- *[Storing variables with the documents](#page-10-0)* on page 11
- *[Auto-generating PPQs](#page-11-0)* on page 12

### <span id="page-8-1"></span>**Creating a Document Broker Plus output connector**

To store documents in a Post-processing storage, you must use a Document Broker Plus output connector and an SDR for Relational Database driver.

### **To create a Document Broker Plus output connector**

- **1** Right-click the Platform view in Design Center and select **New Output Connector** > **Document Broker Plus**. A new output connector is added to the Platform view.
- **2** Rename the output connector.
- **3** Double-click the new output connector. The Output Connector Settings dialog box opens.
- **4** Activate the physical layer and click the **Connector** icon.
- **5** From the **Connector type** drop-down list, select **Document Broker Plus**.
- **6** Activate the generic layer and click the **Driver** icon.
- **7** From the **Device** drop-down list, select **SDR for Relational Database** and click **OK**.

### <span id="page-8-3"></span><span id="page-8-2"></span>**Assigning a document type to the output**

You must add the appropriate document type resource to the output connector (runtime output connector settings in Design Center). The document type defines which Post-processing storage to use, and the metadata to attach to the stored documents.

### **Prerequisites**

The document type must be available in a resource set connected to the runtime configuration. See *Creating document types and metadata groups* in the *Document types and metadata* documentation for more information on how to manage document types.

### **To assign a document type to an output connector**

- **1** In the Runtime configuration view in Design Center, right-click the Process connected to the Document Broker Plus connector and select **Connector Settings**. The Runtime Output Connector Settings dialog box opens.
- **2** Activate the generic layer and click the **Document End** icon.
- **3** On the **Document Broker Plus** tab, browse to and select the appropriate document type resource.

## <span id="page-9-0"></span>**Configuring metadata**

The document retrieving StreamServer application uses metadata to:

- Search and retrieve documents stored in Post-processing storage.
- Sort and bundle documents.

Metadata is defined in the document type assigned to the output connector that stores the documents.

This means all metadata you want attach to a document must be added as metadata to the corresponding document type (maximum 500 metadata per document type). The metadata added to the document type must also be enabled in Post-processing context. See *Creating document types and metadata groups* in the *Document types and metadata* documentation for more information on how to manage document types.

### <span id="page-10-0"></span>**Storing variables with the documents**

Stored variables can be used for scripting and statistics after the documents are retrieved from the Post-processing storage. To make a variable available after a document is stored, you must store the variable with the document at either Document Begin, Process Begin, Page Begin, or Document End.

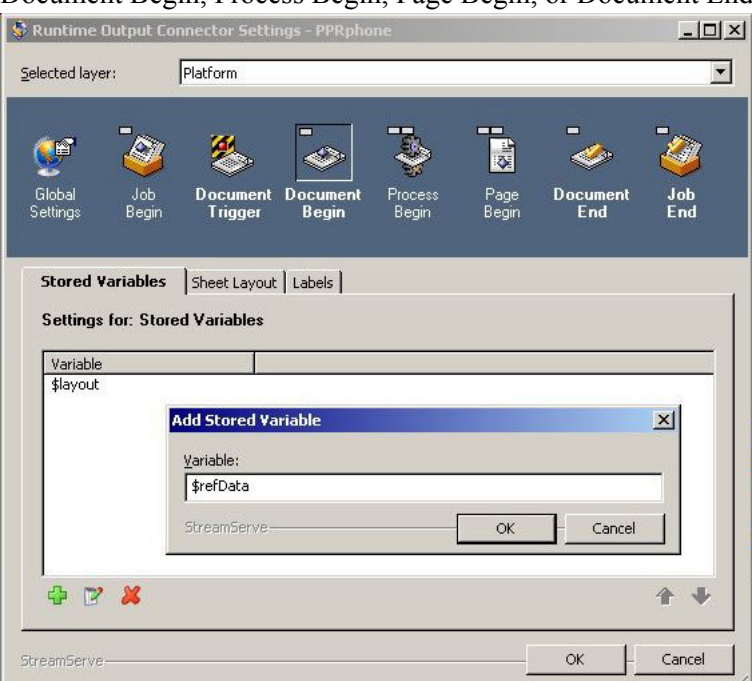

*Figure 4 Storing variables at Document Begin*

A stored variable is only valid at the same level as it was stored. For example, a variable stored at Document Begin is valid until Document End, whereas a variable stored at Page Begin only is valid until the next Page Begin.

### **To store a variable**

- **1** In the Runtime configuration view in Design Center, right-click the Process connected to the Document Broker Plus connector and select **Connector Settings**. The Runtime Output Connector Settings dialog box opens.
- **2** Activate the generic layer and click the **Document Begin**, **Process Begin**, **Page Begin**, or **Document End** icon.
- **3** Select the **Stored Variables** tab and click  $\Box$ . The Add Stored Variable dialog box opens.
- **4** Enter the variable and click **OK**. The new variable is added to the Stored Variables list.

## <span id="page-11-1"></span><span id="page-11-0"></span>**Auto-generating PPQs**

When a StreamServer application stores documents in a Post-processing storage, it can generate a PPQ that can be used by document retrieving StreamServer applications. A PPQ generated this way instructs the retrieving StreamServer application to select and process all documents in a stored batch.

The example below shows a PPQ with instructions to process all documents in the stored batch with ID=8FA23889-7BE7-B743-8842-2607A980C851.

### *Example 1 Auto generated PPQ.*

Process all documents in the stored batch with ID=8FA23889-7BE7-B743-8842- 2607A980C851.

```
\langle 2xml version="1.0" encoding="utf-8"?>
```

```
<s-dbs action="process">
```
<database>

<jobset sel="ID='8FA23889-7BE7-B743-8842-2607A980C851'"/>

```
 </database>
```
 $\langle$ s-dbs>

### **To auto generate a PPQ**

- **1** In the Runtime configuration view in Design Center, right-click the Process connected to the Document Broker Plus connector and select **Connector Settings**. The Runtime Output Connector Settings dialog box opens.
- **2** Activate the generic layer and click the **Job End** icon.
- **3** In the **Job Info File** field, enter the path where to create the PPQ, for example:

C:\strs\_data\JobInfo\phone.xml

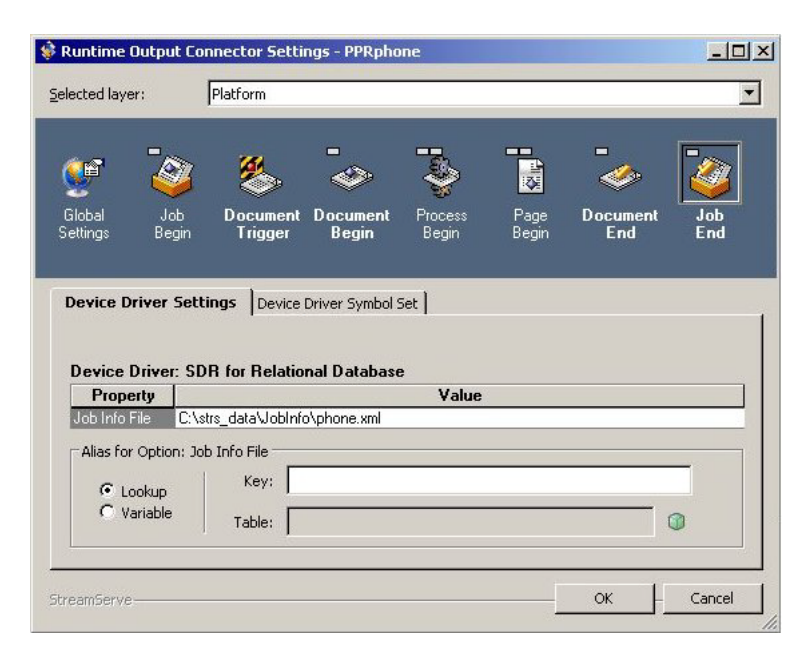

When the job is finished, and all documents are stored in the repository, the PPQ is created in the path specified. Note that all folders in the path must exist.

14 | Procedures **Storing documents**

# <span id="page-14-0"></span>**Retrieving documents**

To retrieve documents from a Post-processing storage, you need a Post-processor, a Post Processor Query (PPQ), and an input connector that collects the PPQ and delivers it to the Post-processor.

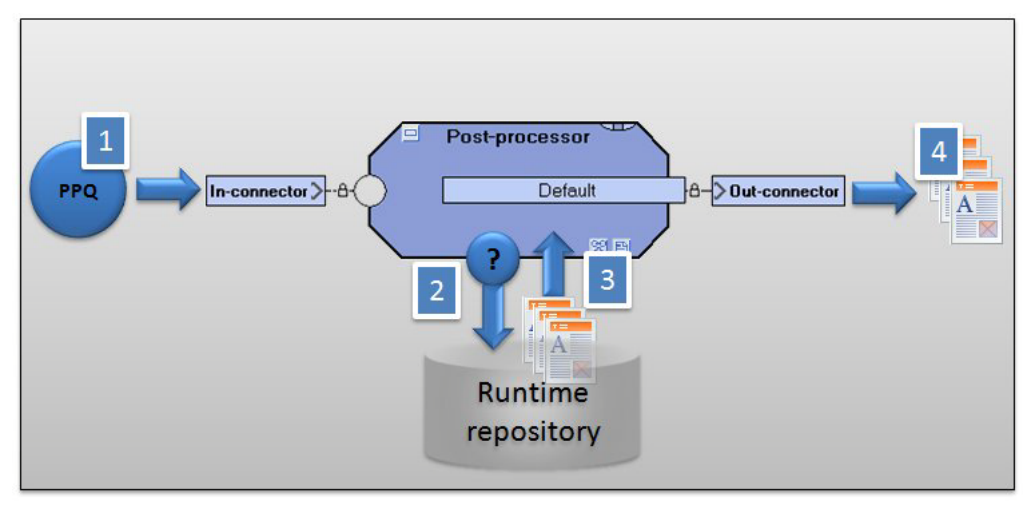

*Figure 5 Retrieving documents from a runtime repository*

StreamServer retrieves and processes documents as follows (see numbers in figure above):

- **1** The Post-processor collects a PPQ via an input connector.
- **2** The Post-processor uses the PPQ to query the runtime repository for documents.
- **3** The Post-processor retrieves the documents from the runtime repository, and StreamServer post-process the retrieved documents.
- **4** StreamServer delivers the documents via the appropriate output connector.

### **Post-processor**

A Post-processor is equivalent to a Job in a Runtime configuration. The Postprocessor does not include any Message configurations as the Job does, since it retrieves already created documents from a runtime repository.

The Post-processor is connected to input and output connectors in the same way as a runtime Job. The input connector collects the PPQ that specifies which documents to retrieve from the runtime repository, and the Post-processor uses the PPQ to query the runtime repository for documents. When the documents are retrieved, StreamServer can post-process the documents (sheet layout, sorting, enveloping, etc.) and deliver the output via the appropriate output connector.

### **PPQ**

A PPQ (Post Processor Query) is used by the Post-processor to determine which documents to retrieve from a runtime repository. The PPQ is an XML file where different types of elements and attributes specify which documents to retrieve.

You can create a PPQ as a resource in a resource set. This type of PPQ is used with a Post-processor scheduler input connector. You can also create PPQs using any application that can generate XML output, for example an XMLOUT Process that creates a PPQ file in a specific target directory.

### **Input connector**

A Post-processor uses an input connector to collect the PPQ (not the documents from the runtime repository). You can use different types of input connectors to collect PPQs. For example, a Directory input connector that collects the PPQ from a specific directory.

### **Output connectors**

Which type of output connector to use depends on the type of output you want to create. For example, you can use a File output connector to create AFP output.

### **Post processing**

StreamServer can post-process the documents retrieved from the runtime repository. Post-processing includes sheet layout, sorting, and enveloping of documents. See the *Sheet layout* documentation (*About sheet layout*) and the *Document sorting and bundling* documentation (*About document sorting and bundling*) for more information about post-processing features.

## <span id="page-16-0"></span>**Configuring Post-processors**

A Post-processor is equivalent to a Job in a Runtime configuration. The Postprocessor does not include any Message configurations as the Job does, since it retrieves already created documents from a runtime repository.

The Post-processor is connected to input and output connectors the in same way as a runtime Job. The input connector collects the PPQ that specifies which documents to retrieve from the runtime repository, and the Post-processor uses the PPQ to query the runtime repository for documents. When the documents are retrieved, StreamServer can post-process the documents (sheet layout, sorting, enveloping, etc.) and deliver the output via the appropriate output connector.

### **Process links**

A Post-processor always includes a default Process link, which is used as the connection point to the output connector. To enable Process specific or Page specific output connector settings, you must add a new Process link to the Postprocessor job. This Process link must be linked to the Process that stored the corresponding document in the runtime repository.

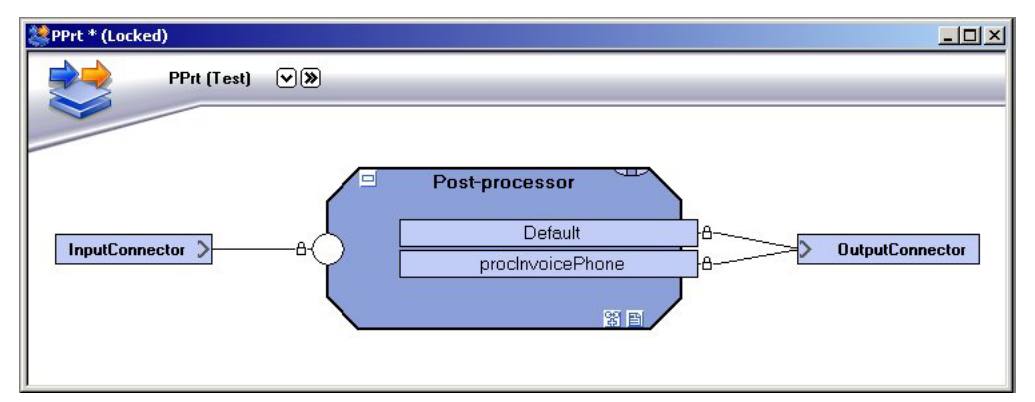

*Figure 6 Post-processor with default and specific process links.*

### **To create a Post-processor**

- **1** Right-click the Runtime configuration view and select **New Postprocessor**. A new Post-processor is added.
- **2** Rename the Post-processor.
- **3** Connect the appropriate input and output connectors to the Post-processor.

### **To add a new Process link**

- **1** Right-click the Post-processor and select **Add Process Link**.
- **2** Browse to and select the appropriate Message and Process (you can multiselect Processes). The new Process links are added to the Post-processor, and connected to the same output connector as the Default Process link.

## <span id="page-17-1"></span><span id="page-17-0"></span>**Activating Document Broker Plus**

When you create a Post-processor, it will by default try to connect to a FastObjects database. You must, in each runtime configuration containing Postprocessors, activate Document Broker Plus.

**Note:** You cannot revert to the FastObjects solution once you have activated Document Broker Plus.

### **To activate Document Broker Plus**

Right-click the Runtime configuration view and select **Document Broker Plus**.

## <span id="page-18-0"></span>**Creating new PPQs**

You can create PPQs using any editor or application that generates XML output.

### **In this section**

- *[PPQ syntax](#page-18-1)* on page 19
- *[Creating document property filters](#page-20-0)* on page 21
- *[Creating metadata filters](#page-22-0)* on page 23

### <span id="page-18-1"></span>**PPQ syntax**

The PPQ syntax is illustrated below.

```
<?xml version="1.0" encoding="utf-8"?>
<s-dbs action="value">
  <database>
   <docset sel="filter" metainfo="filter"/>
   ...
  </database>
\langles-dbs>
```
- The  $\leq$  s-dbs> element specifies which action to apply to the selected documents. See *Action* [on page 19](#page-18-2).
- The <docset> element specifies which documents in the repository to select. See *[Document selection](#page-19-0)* on page 20.

### <span id="page-18-2"></span>Action

Use the action attribute in the <s-dbs> element to specify what to do with the selected documents.

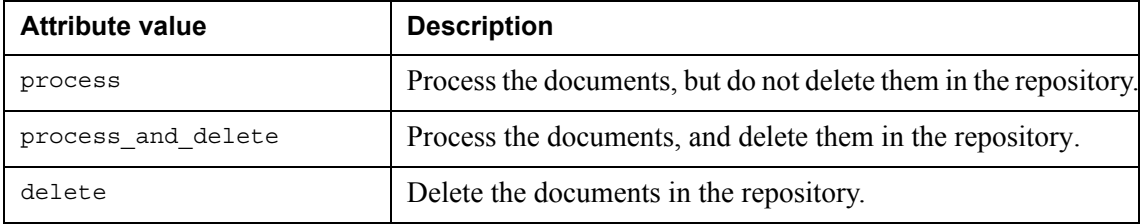

### 20 | Creating new PPQs **Retrieving documents**

*Example 2 Action=process.*

Process all documents.

```
<?xml version="1.0" encoding="utf-8"?>
<s-dbs action="process">
    <database>
           <docset sel="all"/>
     </database>
</s-dbs>
```
### *Example 3 Action=process\_and\_delete.*

Process all documents, and delete them in the repository.

```
<?xml version="1.0" encoding="utf-8"?>
<s-dbs action="process_and_delete">
     <database>
           <docset sel="all"/>
     </database>
</s-dbs>
```
### <span id="page-19-0"></span>Document selection

The <docset sel="*filter*" metainfo="*filter*"/> sections in the PPQ specify which documents in the runtime repository to select. You can use two types of filters:

- Document property filters (sel="*filter*"). See *[Creating document](#page-20-0)  [property filters](#page-20-0)* on page 21.
- Metadata filters (metainfo="*filter*"). See *[Creating metadata filters](#page-22-0)* on [page 23](#page-22-0).

### **Filter operators**

You can use the operators shown in the table below when you create document property filters and metadata filters.

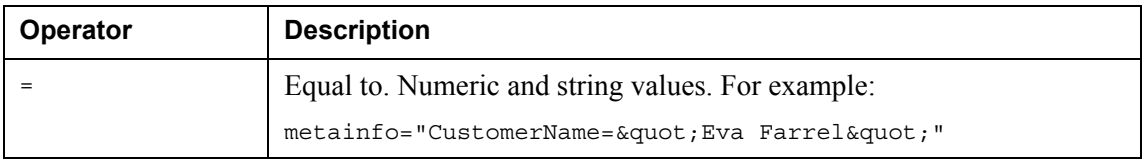

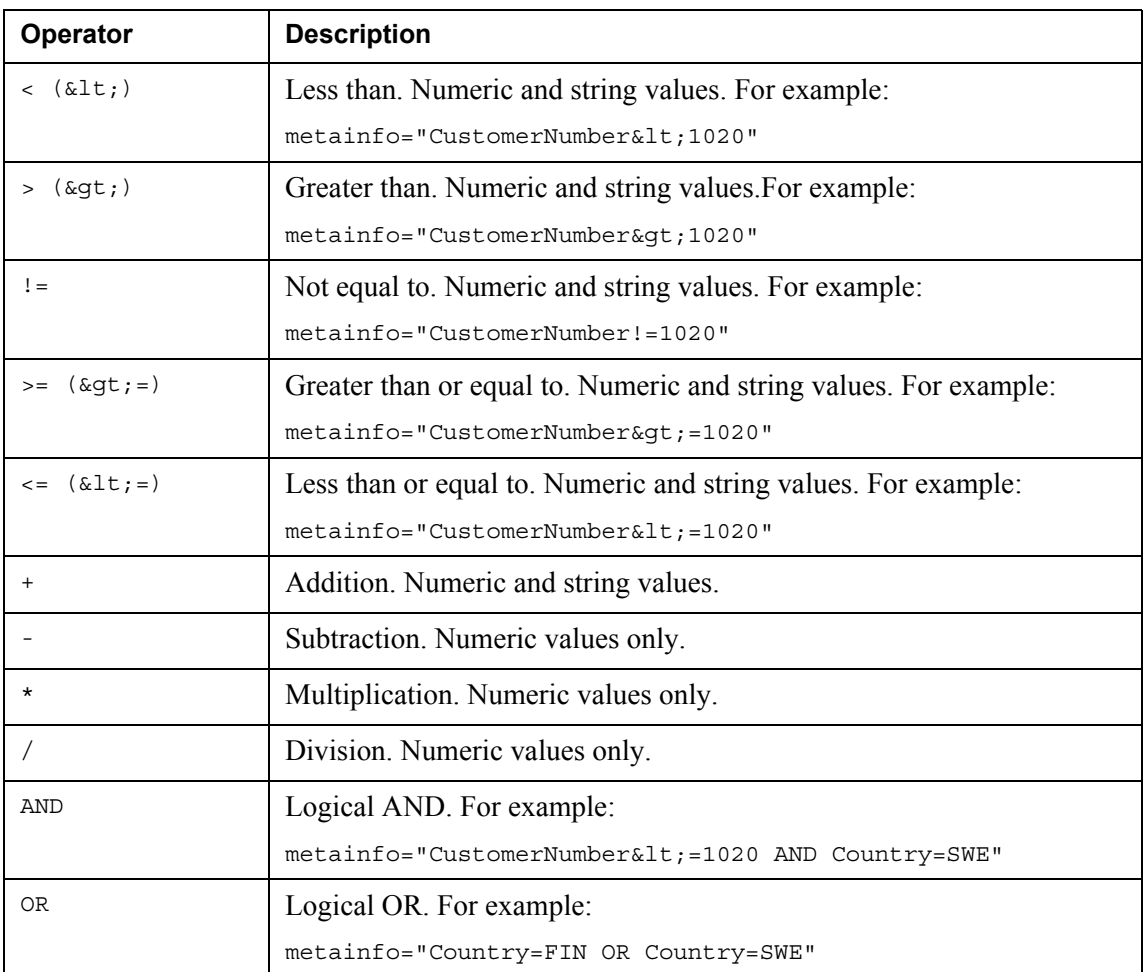

## <span id="page-20-0"></span>**Creating document property filters**

You can use the sel attribute in the <docset> element to create a filter that uses document properties as filter criteria.

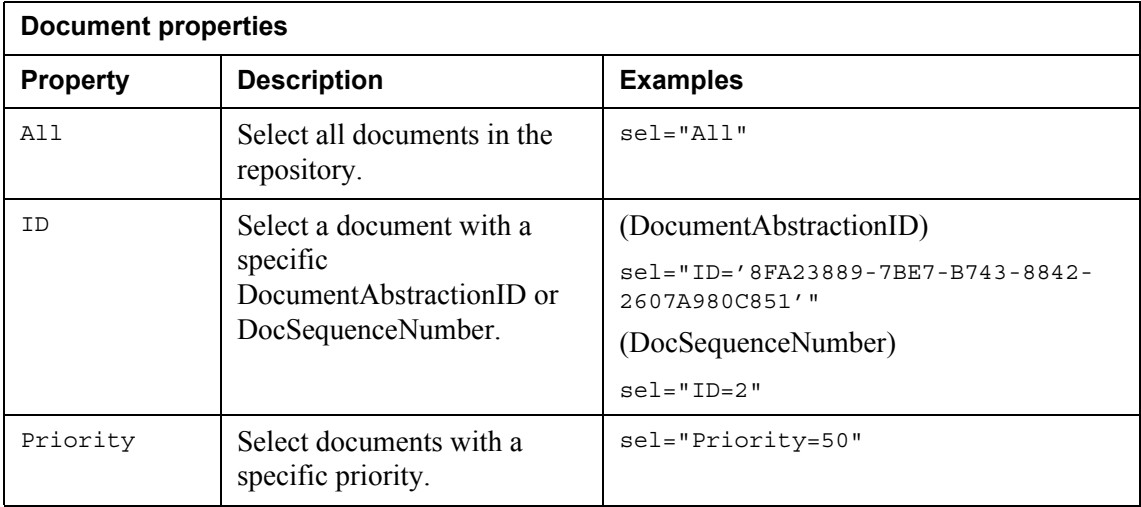

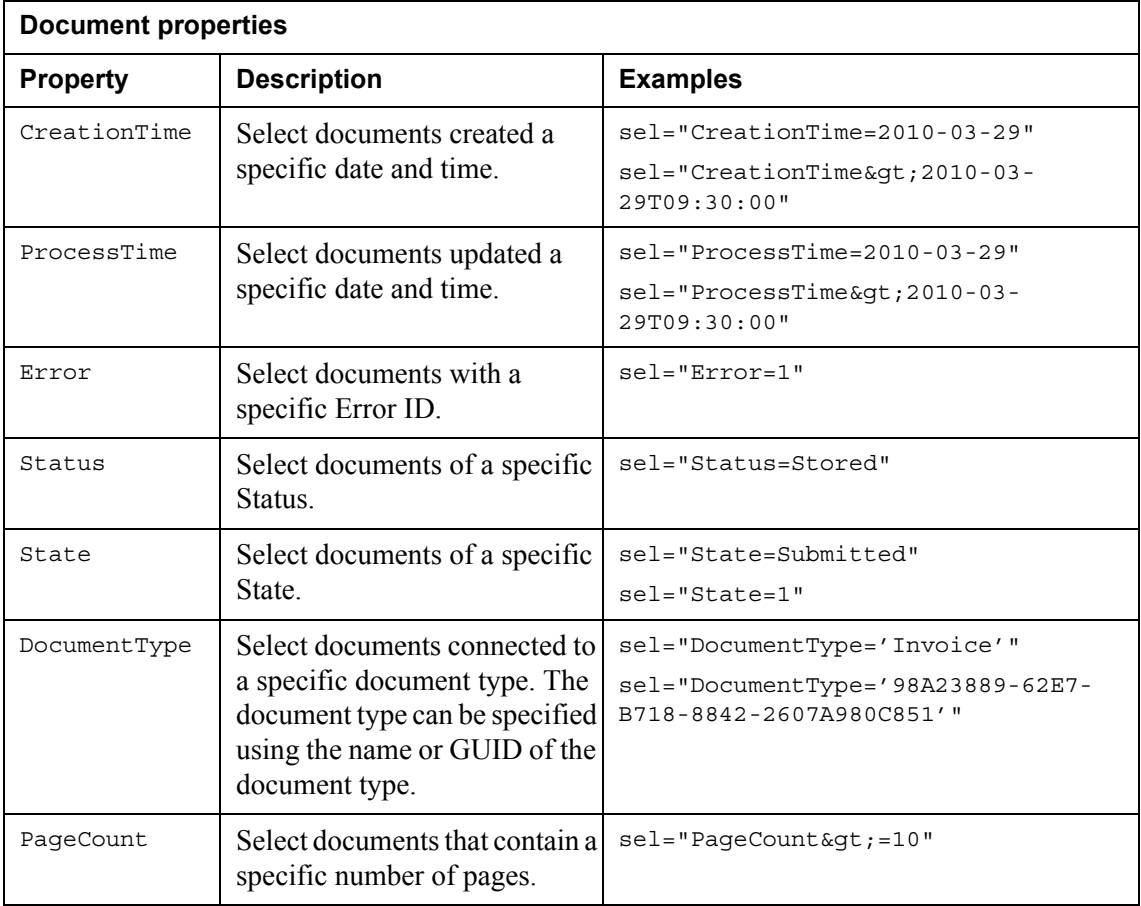

*Example 4 sel=all.*

Document property filter selecting all documents in the repository.

```
<?xml version="1.0" encoding="utf-8"?>
<s-dbs action="process">
    <database>
           <docset sel="all"/>
    </database>
</s-dbs>
```
### **Date values**

Date values must follow the ISO 8601 standard. Local time with offset to UTC (Coordinated Universal Time) is not supported. Examples of ISO 8601 date values are shown in the table below.

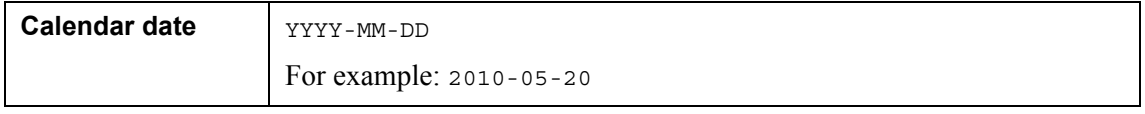

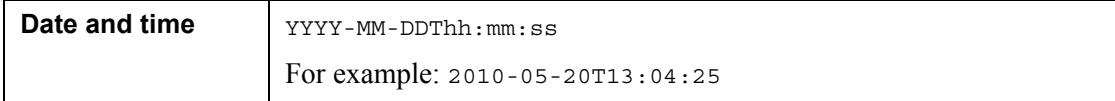

## <span id="page-22-0"></span>**Creating metadata filters**

You can use the metainfo attribute in the <docset> element to create a filter that uses metadata stored with the documents as filter criteria.

```
Example 5 metainfo="Country=SWE"
```
Metadata filter selecting documents where metadata Country=SWE.

```
<?xml version="1.0" encoding="utf-8"?>
<s-dbs action="process">
     <database>
           <docset metainfo="Country=SWE"/>
     </database>
</s-dbs>
```
The metadata must be included in the document type resource connected to the output connector, and the metadata must also be enabled in Post Process context.

## <span id="page-23-0"></span>**Using a Job Info File as PPQ**

When you store documents in a runtime repository, you can let StreamServer create a Job Info File when all documents in the processed job are successfully stored in the runtime repository (see *[Auto-generating PPQs](#page-11-1)* on page 12). The Job Info File is stored in a directory specified on the output connector that delivered the output to the runtime repository.

*Example 6 Using a Job Info File PPQ.*

Job Info File.

```
<?xml version="1.0" encoding="utf-8"?>
<s-dbs action="process">
     <database>
        <jobset sel="ID='8FA23889-7BE7-B743-8842-2607A980C851'"/>
     </database>
</s-dbs>
```
You can use the Job Info File as a PPQ. If you use a Directory input connector that scans the Job Info File directory, the PPQ is collected when all documents are stored in the runtime repository.

## <span id="page-24-0"></span>**Using a Post-processor scheduler input connector**

You can use different types of standard input connectors to collect PPQs, for example Directory and HTTP input connectors. You can also use a Post-processor scheduler input connector. The Post-processor scheduler input connector is actually intended for Document Broker for FastObjects, but it can also be used for Document Broker Plus.

### **PPQ resource**

The Post-processor scheduler input connector is used together with a PPQ resource. In a Document Broker for FastObjects scenario you should use a Postprocessor Query resource. This resource type uses an editor that must connect to a FastObjects repository, which means you cannot use it in a Document Broker Plus scenario. In a Document Broker Plus scenario you must use a text editor resource type, for example a Sample resource, where you can type in the appropriate PPQ xml.

### **To configure a Post-processor scheduler input connector**

- **1** Create a PPQ resource (e.g. a Sample resource) where you enter the appropriate PPQ xml.
- **2** Create a Post-processor scheduler input connector.
- **3** Open the Input Connector settings dialog box (physical layer) for the connector.
- **4** Browse to and select the **Post-processor query** you created in Step 1.
- **5** Use the **Schedule** property to schedule when and how often to collect the PPQ (e.g. once a month).
- **6** Click **OK**.

### **How the Post-processor scheduler input connector works**

The Post-processor scheduler input connector is similar to a Directory input connector. It periodically scans a resource directory in the StreamServer application's working directory for input. For example, if you use a Sample resource as PPQ, the connector scans the Sample resource directory for input.

When you export and deploy a Project, the PPO is added to the resource directory. The Post-processor scheduler input connector collects, but does not delete, the PPQ as soon as the StreamServer application is started. The Post-processor scheduler input connector then waits until the next collection event (specified by the **Schedule** property), collects the same PPQ once again, waits until the next collection event, collects the PPQ and so on.

**26** | Using a Post-processor scheduler input connector **Retrieving documents**

# <span id="page-26-3"></span><span id="page-26-0"></span>**Converting FastObjects to Document Broker Plus**

Design Center Projects that include Document Broker for FastObjects can be converted to use Document Broker Plus in StreamServe Persuasion SP5.

Documents stored in the FastObjects database cannot be migrated to the Postprocessing storage in the runtime repository, which means all Document Broker for FastObjects jobs must be finished before you change to Document Broker Plus.

**Note:** You cannot use Document Broker for FastObjects and Document Broker Plus in the same Design Center Project.

### **In this chapter**

- *[Converting document store configurations](#page-26-1)* on page 27
- *[Converting document retrieve configurations](#page-28-0)* on page 29

## <span id="page-26-1"></span>**Converting document store configurations**

#### **Output connector and driver**

In Document Broker for FastObjects you used a Post-processor repository (Legacy) output connector and an SDR driver to store documents in the FastObjects repository. To use Document Broker Plus you must convert all FastObjects output connectors and drivers to Document Broker Plus. See *[Converting to Document Broker Plus output connectors](#page-26-2)* on page 27.

### **Metadata and Post-processing storage**

In Document Broker for FastObjects you used the Runtime Output Connector Settings dialog box (Metadata Keys tab) to specify which metadata to attach to the documents stored via the output connector. To use Document Broker Plus you must specify the metadata in a document type resource that you connect to the output connector. See *[Connecting metadata to Document Broker Plus output](#page-27-0)  [connectors](#page-27-0)* on page 28.

### <span id="page-26-2"></span>**Converting to Document Broker Plus output connectors**

You must convert all Post-processor repository (Legacy) connectors in your Project to Document Broker Plus output connectors.

### **To convert to Document Broker Plus connectors**

- **1** Activate the Platform view and select **Platform** > **Convert to Document Broker Plus**. A confirmation dialog opens. The path to the log file is shown in this dialog. Make a note of this path.
- **2** Click **Yes**. You are prompted to open the log file.
- **3** Click **Yes**. The connectors are converted to Document Broker Plus, and the log file opens.

The log file shows the result of the conversion. In the log you can see that all metadata defined before conversion to Document Broker Plus are dropped. For each converted output connector you can see all dropped metadata (\$<*metadata*>) and the type of metadata (Num or Str).

You must re-connect the dropped metadata to the converted output connectors. See *[Connecting metadata to Document Broker Plus output connectors](#page-27-0)* on page 28

## <span id="page-27-0"></span>**Connecting metadata to Document Broker Plus output connectors**

In the Post-processor repository (Legacy) connectors, metadata was defined at Document End in the Runtime Output Connector settings. After conversion to Document Broker Plus, all defined metadata is dropped from the output connectors.

To re-connect the dropped metadata to a Document Broker Plus output connector you must create a new document type resource (or use an existing document type resource) and connect it to the Document Broker Plus output connector. The document type resource that you connect must include all metadata that was dropped from the old output connector.

### **To create a document type resource**

See *Creating document types and metadata groups* in the *Document types and metadata* documentation.

### **To connect a document type resource to an output connector**

See *[Assigning a document type to the output](#page-8-3)* on page 9.

## <span id="page-28-0"></span>**Converting document retrieve configurations**

### **Activating Document Broker Plus**

You must, in each runtime configuration containing Post-processors, activate Document Broker Plus.

See *[Activating Document Broker Plus](#page-17-1)* on page 18.

### **Reusing Post Processor Queries (PPQs)**

PPQs used in Document Broker for Fast Objects can, under certain circumstances, be used in Document Broker Plus. See *[Reusing PPQs](#page-28-1)* on page 29.

### **Unsupported script functions**

There are a number of script functions the can be used in Document Broker for FastObjects, but cannot be used in Document Broker Plus. See *[Unsupported](#page-28-2)  [script functions](#page-28-2)* on page 29.

### <span id="page-28-1"></span>**Reusing PPQs**

You can, under certain circumstances, reuse old PPQs in Document Broker Plus.

#### **Post-processor Query editor**

The Post-processor Query resource editor cannot be used to edit PPQs for Document Broker Plus. This resource editor can only be used to edit FastObjects queries.

#### **The <jobset> element**

The <jobset> element in PPQs can only be used to select "all" documents (<jobset sel="all">) or documents related to a specific "stored job ID" (<jobset sel="*ID*">).

### <span id="page-28-2"></span>**Unsupported script functions**

The following post-processor script functions cannot be used in Document Broker Plus:

- CurrJobProperty
- GetJobProperty
- GetSegJobProperty
- GetPpJobProperty
- GetPpReposProperty
- GetReposProperty
- GetSegReposProperty
- **30** Converting document retrieve configurations **Converting FastObjects to Document Broker Plus**
	- UpdatePPDocStatus